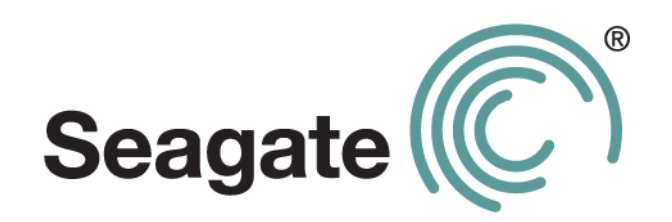

# **Guide d'administration de Seagate Business Storage NAS 1, 2 et 4 baies**

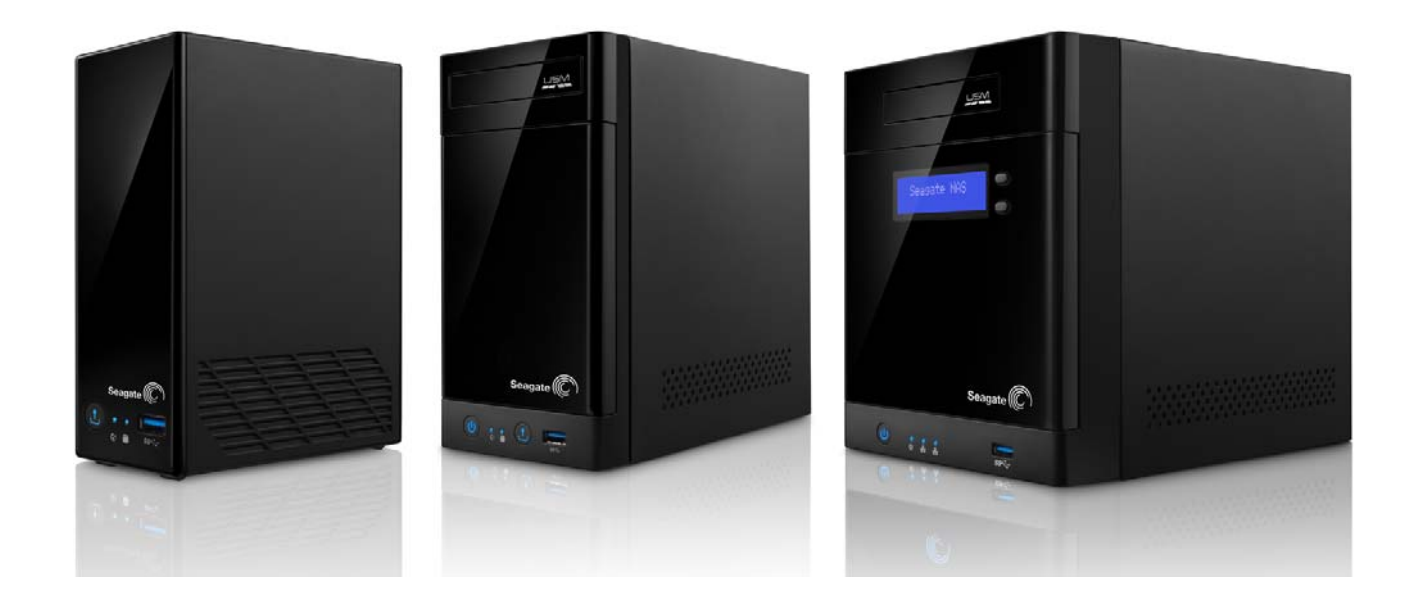

#### **Guide d'administration de Seagate Business Storage NAS**

**© 2013 Seagate Technology LLC.** Tous droits réservés. Seagate, Seagate Technology, le logo Wave et FreeAgent sont des marques ou des marques déposées de Seagate Technology LLC ou de l'une de ses filiales. Les autres noms de produits cités sont des marques commerciales ou des marques déposées de leurs propriétaires respectifs. En termes de capacité de disque dur, un gigaoctet (Go) équivaut à un milliard d'octets, et un téraoctet (To) équivaut à 1 000 gigaoctets. En outre, certaines capacités répertoriées sont utilisées pour le formatage, entre autres fonctions, et ne sont donc pas disponibles pour le stockage de données. Les valeurs citées en exemple des différentes applications sont fournies à titre indicatif. Les valeurs réelles dépendent de nombreux facteurs dont la taille des fichiers, leur format, les fonctionnalités et les logiciels utilisés. Seagate se réserve le droit de modifier les caractéristiques de ses offres ou de ses produits sans préavis.

Seagate Technology LLC 10200 S. De Anza Boulevard Cupertino, CA 95014, États-Unis

# **Sommaire**

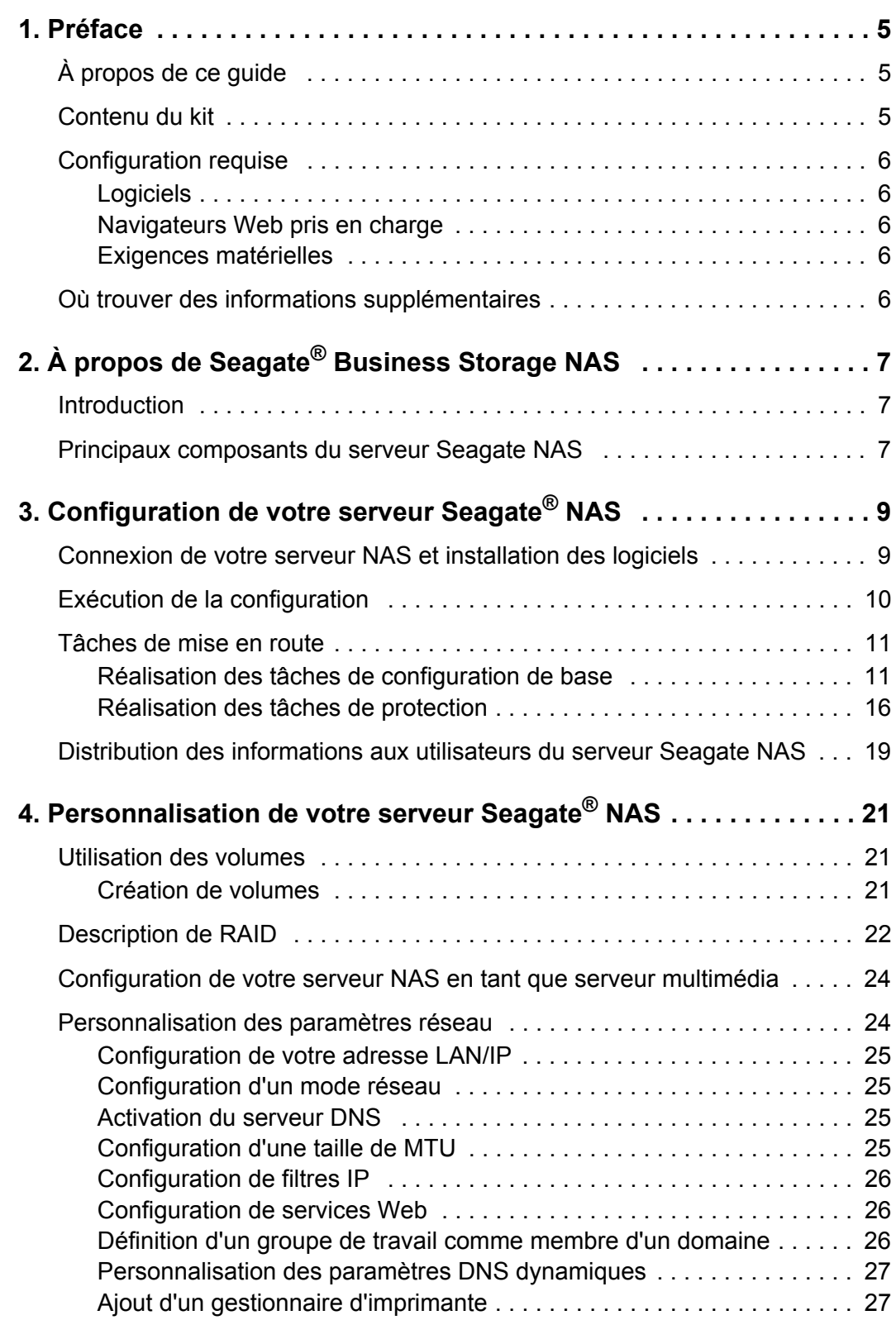

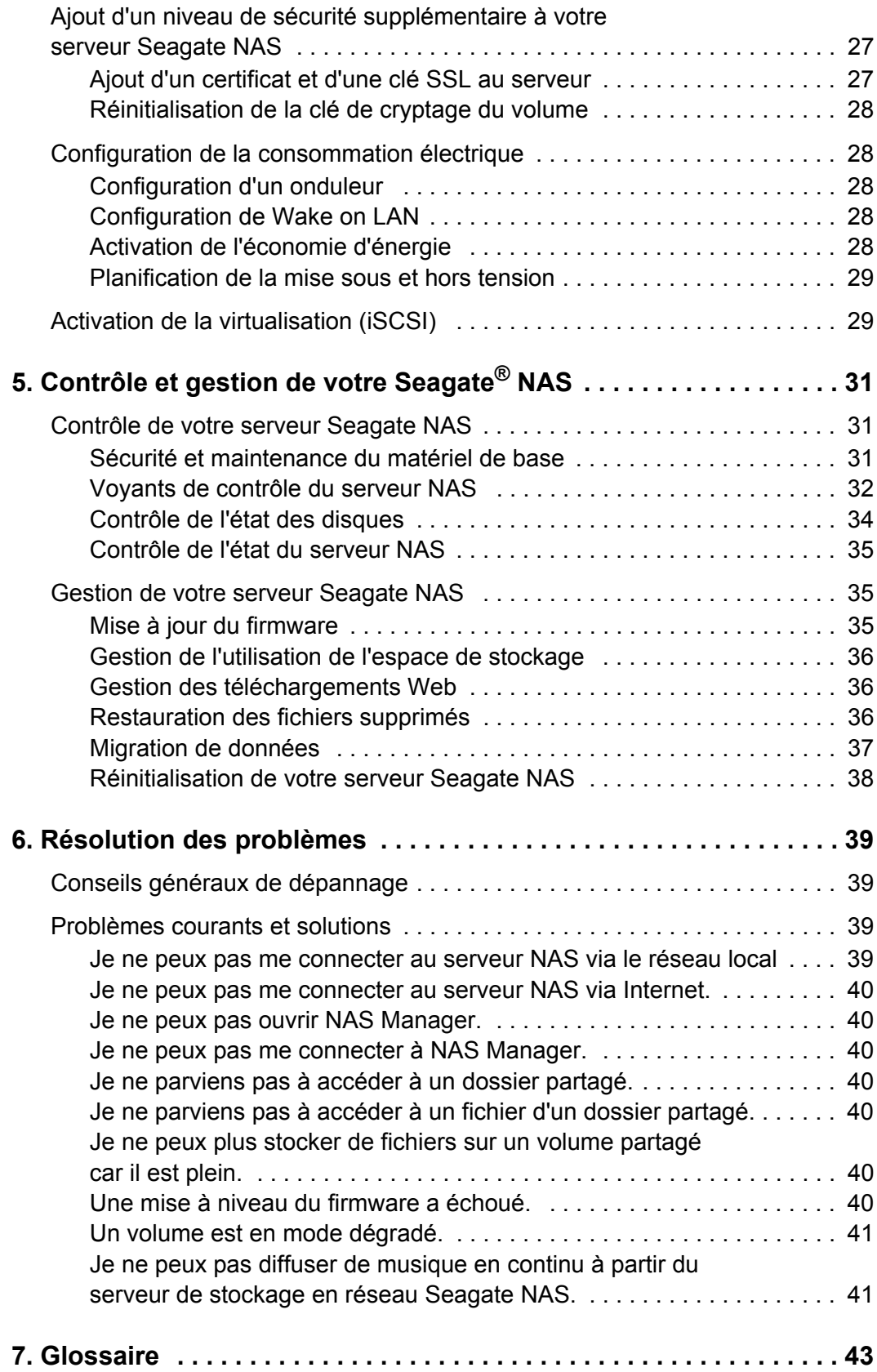

# <span id="page-4-0"></span>**1. Préface**

- **•** [À propos de ce guide](#page-4-1)
- **•** [Contenu du kit](#page-4-2)
- **•** [Configuration requise](#page-5-0)
- **•** [Où trouver des informations supplémentaires](#page-5-4)

# <span id="page-4-1"></span>**À propos de ce guide**

Ce *guide d'administration* s'adresse aux administrateurs, aux personnes chargées de configurer un serveur Seagate<sup>®</sup> Business Storage NAS, de créer des comptes utilisateur, des dossiers partagés, des comptes de groupe, etc. Il fournit des informations pour vous aider à effectuer la configuration de base de votre serveur NAS et à personnaliser ses paramètres avancés. L'application NAS Manager (l'interface utilisateur Web préchargée sur votre serveur Seagate NAS) est la principale interface de gestion des fonctions de votre serveur Seagate NAS. La plupart des informations du présent guide sont également disponibles dans l'aide contextuelle de l'application NAS Manager.

Ce guide décrit les étapes d'administration des serveurs Seagate NAS 1, 2 et 4 baies.

Un *guide d'utilisation de Seagate® Business Storage NAS 1, 2 ou 4 baies* est également à la disposition des utilisateurs de votre réseau. Il inclut des informations sur les tâches des utilisateurs telles que l'utilisation du réseau, l'accès au serveur NAS, la sauvegarde des données sur leur ordinateur, le streaming multimédia et le partage de données.

# <span id="page-4-2"></span>**Contenu du kit**

Votre kit de stockage en réseau Seagate NAS contient les éléments suivants :

- **•** Seagate Business Storage NAS (1, 2 ou 4 baies)
- **•** Transformateur
- **•** Câble Ethernet
- **•** DVD d'installation contenant les logiciels et les informations de garantie
- **•** Le guide de démarrage rapide de Seagate® Business Storage NAS

# <span id="page-5-5"></span><span id="page-5-0"></span>**Configuration requise**

Tous les ordinateurs accédant à votre serveur Seagate NAS doivent satisfaire à la configuration requise suivante :

# <span id="page-5-1"></span>**Logiciels**

Ordinateur Microsoft Windows® ou Apple Macintosh® exécutant l'un de ces systèmes d'exploitation :

- **•** Windows XP, Windows Vista®, Windows 7 ou Windows 8 équipé du dernier Service Pack
- **•** Mac OS X 10.4.11 ou version ultérieure

# <span id="page-5-2"></span>**Navigateurs Web pris en charge**

- **•** Microsoft Internet Explorer 8 ou version ultérieure
- **•** Apple Safari 3, 4 ou ultérieur (Windows ou Mac)
- **•** Mozilla Firefox 3 ou ultérieur (Windows ou Mac)

# <span id="page-5-3"></span>**Exigences matérielles**

- **•** Réseau local (LAN) ou réseau local sans fil (WLAN)
- **•** Commutateur réseau ou routeur ayant au moins un port Ethernet 10/100/1000 disponible
- **•** Connexion à Internet (pour accéder à distance au serveur NAS et aux mises à jour des logicielles et du firmware)
- **•** Port Ethernet sur votre PC

# <span id="page-5-4"></span>**Où trouver des informations supplémentaires**

Pour plus d'informations sur votre stockage en réseau Seagate NAS, consultez les documents suivants :

- **•** Aide en ligne de NAS Manager
- **•** Aide pour la sauvegarde de Seagate Business Storage NAS
- **•** Guide d'administration de Seagate Business Storage NAS 1, 2 ou 4 baies
- **•** Guide d'utilisation de Seagate Business Storage NAS 1, 2 ou 4 baies
- **•** Guide d'utilisation du service Seagate Global Access

Pour plus d'informations, visitez le site Web de Seagate à l'adresse [www.seagate.com/support.](http://www.seagate.com/support)

# <span id="page-6-0"></span>**2. À propos de Seagate® Business Storage NAS**

- **•** Introduction
- **•** [Principaux composants du serveur Seagate NAS](#page-6-2)

# <span id="page-6-1"></span>**Introduction**

Le serveur Seagate NAS est un serveur de fichiers qui permet de stocker et de partager tous les types de fichiers informatiques sur un réseau local.

En général, vous pouvez utiliser votre serveur Seagate NAS pour :

- **•** créer un emplacement de stockage central pour les fichiers que vous souhaitez partager avec des tiers sur votre réseau local ou via Internet ;
- **•** créer et conserver des copies de sauvegarde automatique de l'ensemble de vos fichiers, voire de vos systèmes d'exploitation ;
- **•** partager vos fichiers (contrats, présentations professionnelles, états d'avancement, etc.) sur votre réseau local ou avec des clients via Internet ;
- **•** exécuter une récupération d'urgence suite à la suppression accidentelle de fichiers importants, la panne d'un disque ou la perte ou le vol de votre ordinateur, par exemple ;
- **•** accéder au contenu de votre serveur NAS Seagate où que vous soyez via Internet ;
- **•** partager une imprimante USB avec d'autres personnes sur votre réseau local ;
- **•** créer un serveur multimédia afin que tous les utilisateurs de votre réseau local puissent profiter des photos, des vidéos et de la musique téléchargées ;
- **•** activer le service iTunes® afin que les utilisateurs puissent diffuser de la musique en continu, directement sur un ordinateur du réseau équipé d'iTunes.

# <span id="page-6-2"></span>**Principaux composants du serveur Seagate NAS**

Votre serveur Seagate NAS comprend quatre composants principaux :

- **Seagate Business Storage NAS** : matériel qui inclut les disques qui stockent et protègent vos fichiers.
- **Seagate NAS Discovery** : logiciel qui recherche et connecte votre serveur Seagate NAS à votre ordinateur.
- **NAS Manager** : application intégrée à votre serveur Seagate NAS qui vous aide à configurer, modifier et surveiller votre serveur NAS à partir de votre ordinateur (ou à distance) à l'aide d'un navigateur Web.
- **Seagate NAS Backup** : logiciel qui vous permet de sauvegarder des fichiers, des applications et des systèmes d'exploitation sur votre serveur NAS. Vous pouvez également restaurer votre système et vos données à l'aide de ce logiciel.

# <span id="page-8-0"></span>**3. Configuration de votre serveur Seagate® NAS**

Votre serveur Seagate NAS est livré avec de nombreuses valeurs par défaut pour vous aider à le configurer rapidement et commencer à protéger et partager vos données.

# <span id="page-8-1"></span>**Connexion de votre serveur NAS et installation des logiciels**

Avant de commencer, vérifiez les points suivants :

- **•** Votre ordinateur est conforme à la configuration requise mentionnée en [page 6.](#page-5-5)
- **•** Votre serveur NAS est installé sur une surface solide, plane et stable dans une pièce suffisamment ventilée.
- **•** Les aérations du serveur NAS ne sont pas recouvertes ou bloquées et le serveur NAS n'est pas placé à proximité d'une source de chaleur.
- **•** Le serveur NAS ne se trouve pas à un endroit où des liquides risquent d'être renversés.
- 1. Utilisez le câble Ethernet inclus dans le kit pour connecter le serveur Seagate NAS à un commutateur ou à un routeur de votre réseau local. Connectez le câble Ethernet au port LAN.
- 2. Utilisez le transformateur inclus dans le kit pour connecter le serveur Seagate NAS à une prise de terre.

Le serveur NAS se met automatiquement en marche et les voyants situés sur son panneau avant s'allument.

3. Insérez le DVD d'installation dans l'ordinateur. Il va détecter le système d'exploitation de votre ordinateur et lancer le logiciel approprié. En cas de problème, veuillez passer en revue les étapes du Guide de démarrage rapide ou visiter le site [www.seagate.com/support.](http://www.seagate.com/support)

Le DVD vous guide dans la découverte et la configuration initiale de votre serveur Seagate NAS :

- **• Installez les logiciels Seagate (Discovery, Backup et Rescue Media Builder) :** Seagate vous recommande d'installer tous les logiciels figurant sur le DVD. Une fois les logiciels installés, vous serez invité à lancer le logiciel Discovery.
- **• Découvrez votre serveur Seagate NAS :** lorsque vous lancez le logiciel Discovery, celui-ci recherche tous les serveurs Seagate NAS connectés à votre réseau local.
- **• Exécutez l'assistant de configuration :** sélectionnez le serveur NAS que vous souhaitez configurer, puis cliquez sur **Next (Suivant)**. NAS Manager se lance automatiquement et démarre l'assistant. Cet assistant de configuration en trois étapes vous guide pour 1) modifier le mot de passe de l'administrateur 2) effectuer la configuration générale (sélectionner un protocole d'accès Internet, un fuseau horaire, la date et l'heure actuelles) et 3) configurer votre réseau.
- **CONSEIL :** Une aide en ligne est disponible pour chaque page de l'application NAS Manager. Cliquez sur le lien **Learn more (En savoir plus)** pour de plus amples informations sur chaque page.

# <span id="page-9-0"></span>**Exécution de la configuration**

Votre serveur Seagate NAS est livré avec de nombreuses valeurs par défaut pour vous aider à le configurer rapidement et commencer à protéger et partager vos données.

Le tableau suivant répertorie les valeurs par défaut que vous pouvez accepter lors de la configuration de votre serveur Seagate NAS.

| 1 baie                                            | 2 baies                                                                     | 4 baies                                                                  |
|---------------------------------------------------|-----------------------------------------------------------------------------|--------------------------------------------------------------------------|
| 1 compte administrateur                           | 1 compte administrateur                                                     | 1 compte administrateur                                                  |
| 1 réseau local présélectionné<br>(LAN 1)          | 1 réseau local présélectionné<br>(LAN 1)<br>Deux réseaux locaux disponibles | 1 réseau local présélectionné (LAN 1)<br>Deux réseaux locaux disponibles |
| Mode réseau DHCP                                  | Mode réseau DHCP                                                            | Mode réseau DHCP                                                         |
| 2 dossiers partagés :<br>Téléchargement et Public | 2 dossiers partagés :<br>Téléchargement et Public                           | 2 dossiers partagés : Téléchargement et<br>Public                        |
| 1 volume                                          | volume                                                                      | 1 volume                                                                 |
| Protection RAID non disponible                    | <b>Protection RAID 1</b>                                                    | <b>Protection RAID 5</b>                                                 |

**Tableau 1 :** Valeurs par défaut du serveur Seagate NAS

**Important :** Les lignes grisées indiquent les étapes indispensables de votre configuration. Si vous souhaitez personnaliser votre serveur NAS en modifiant le volume et les configurations RAID par défaut, vous devez le faire durant la configuration, *avant* de stocker des données. Si vous effectuez ces changements après, **vos données seront perdues**.

Si vous souhaitez accepter les valeurs par défaut de votre serveur Seagate NAS, vous devez effectuer les [« Tâches de mise en route » page 11](#page-10-0). Ces valeurs par défaut incluent l'utilisation du volume et des paramètres RAID par défaut. Si vous souhaitez ajouter davantage de volumes ou modifier la protection RAID, consultez la section [« Personnalisation de votre serveur Seagate® NAS » page 21](#page-20-3).

**CONSEIL :** Si vous ne maîtrisez pas certains termes de ce guide, consultez le [« Glossaire » page 43](#page-42-1).

La fenêtre Getting Started (Mise en route) du tableau de bord de NAS Manager vous aide à suivre les étapes de configuration recommandées de votre serveur NAS.

# <span id="page-10-0"></span>**Tâches de mise en route**

Les tâches à accomplir sont réparties en quatre catégories :

- **• Tâches de base** : configuration des utilisateurs, des dossiers partagés, des comptes Global Access et des notifications par e-mail.
- **• Protection** : configuration de votre serveur NAS pour qu'il effectue des sauvegardes locales, des sauvegardes NAS vers NAS et des transferts USM/USB/NAS.
- **• Service** : configuration de votre serveur NAS en tant que serveur multimédia.
- **• Paramètres avancés** : ajout de nouveaux volumes, modification des paramètres RAID, activation des paramètres d'alimentation et de virtualisation (iSCSI), ajout d'imprimantes.

Pour effectuer la configuration initiale de votre serveur Seagate NAS, vous devez effectuer les tâches de base et de protection. Pour apprendre à configurer votre serveur Seagate NAS en tant que serveur multimédia et configurer les autres paramètres avancés, consultez la section [« Personnalisation de votre serveur Seagate® NAS » page 21](#page-20-3).

# <span id="page-10-1"></span>**Réalisation des tâches de configuration de base**

Effectuez les tâches suivantes pour configurer votre serveur NAS. Pour afficher de plus amples informations sur ces tâches dans NAS Manager, sélectionnez **Home (Accueil) > Getting Started (Mise en route).** Sur la page Getting Started (Mise en route), cliquez sur le lien de la tâche que vous souhaitez effectuer pour y accéder directement.

### <span id="page-10-2"></span>**Création de comptes utilisateurs**

Votre serveur Seagate NAS est livré avec un seul compte administrateur. L'étape suivante consiste à utiliser l'application NAS Manager pour créer des comptes utilisateurs individuels.

**Remarque :** Lorsque vous créez des comptes utilisateur, vous devez également attribuer à chaque utilisateur les dossiers partagés par défaut (Téléchargement et Public) ou ceux créés par vos soins.

Dans NAS Manager, sélectionnez **Users & Groups (Utilisateurs et groupes) > Users (Utilisateurs)**, puis cliquez sur **Add User (Ajouter un utilisateur).** Vous devez renseigner les informations suivantes pour chaque compte utilisateur que vous créez.

- **• User name (Nom de l'utilisateur)** : nom saisi par l'utilisateur pour se connecter à NAS Manager.
- **• Admin Rights (Droits d'administration)** : vous pouvez assigner des droits d'administrateur à une autre personne qui vous aidera à surveiller et gérer les activités de votre serveur Seagate NAS.
- **• Full Name (Nom complet)** : prénom et nom de l'utilisateur.
- **• Password (Mot de passe)** et **Confirm Password (Confirmer le mot de passe)** : saisissez jusqu'à 16 caractères alphanumériques.
- **• Group Membership (Appartenance au groupe)** : s'il existe des groupes, assignez un groupe à chaque utilisateur. Reportez-vous à la section [« Création de groupes](#page-13-0)  [d'utilisateurs » page 14](#page-13-0).
- **• Create User Private Share (Créer un partage utilisateur privé)** : vous pouvez créer rapidement un partage privé (dossier partagé) pour chaque utilisateur. Le nom du partage privé est le nom de l'utilisateur. Un mot de passe est requis pour accéder au partage. Chaque utilisateur peut utiliser le partage privé (par exemple) pour sauvegarder ses données locales, enregistrer ses photos et vidéos, etc.
- **• Volume** : indique le volume (s'il y en a plusieurs) sur lequel le partage privé doit être créé.
- **• Services** : indique le ou les types de services de fichiers qui doivent être pris en charge par le partage privé :
	- **•** CIFS (Common Internet File System) : les utilisateurs d'ordinateurs équipés de systèmes d'exploitation Windows peuvent partager des fichiers sans installer de logiciels spéciaux.
	- **•** FTP (File Transfer Protocol) : sécurise le partage de fichiers via Internet entre votre serveur Seagate NAS et les autres ordinateurs.
	- **•** NFS (Network File System) : autorise le partage de fichiers avec des ordinateurs exécutant les systèmes d'exploitation Linux ou UNIX ou des ordinateurs exécutant le logiciel client NFS.
	- **•** AFP (Apple Filing Protocol) : protocole réseau propriétaire fournissant des services de fichiers pour Mac OS X et le système d'exploitation Mac d'origine.
	- **•** WebDAV (Web Distributed Authoring and Versioning) : extension du protocole HTTP (Hypertext Transfer Protocol) qui facilite la collaboration entre utilisateurs dans l'édition et la gestion des documents et fichiers stockés sur des serveurs Web.
	- **•** Recycle Bin Service (Service de corbeille) : fonction qui, lorsqu'elle est activée, enregistre les fichiers supprimés du dossier partagé afin qu'ils puissent être restaurés.
	- **•** Media Service (Service multimédia) : fonction qui active votre serveur NAS en tant que serveur multimédia. Définissez un dossier partagé pour télécharger automatiquement les fichiers multimédia sur le serveur multimédia, dans les emplacements par défaut.

#### **Création de dossiers partagés**

Les dossiers partagés peuvent être publics (ouverts à tous, avec certaines restrictions) ou privés (réservés aux comptes utilisateur sélectionnés) :

- **•** Dossiers partagés publics : ces dossiers ne présentent pas de restrictions. Les utilisateurs peuvent monter/mapper autant de partages publics qu'ils le souhaitent. Votre serveur Seagate NAS est fourni préconfiguré avec deux partages publics : Téléchargement et Public.
- **•** Dossiers partagés privés : par défaut, un dossier partagé privé est associé à un compte utilisateur. Seuls les utilisateurs autorisés peuvent y accéder. Le propriétaire du dossier partagé peut également autoriser d'autres personnes à accéder à tout ou partie des fichiers de ce dossier partagé en utilisant Seagate Global Access.

**Remarque :** Pour monter/mapper plusieurs partages *privés* à la fois, ils doivent tous avoir les mêmes identifiants de connexion.

En tant qu'administrateur, vous pouvez créer, modifier ou supprimer des partages à tout moment si nécessaire. Néanmoins, lorsque vous supprimez un partage, vous perdez tous les fichiers qui y sont stockés. Soyez prudent lorsque vous supprimez des partages du serveur Seagate NAS.

**Remarque :** Si vous souhaitez configurer votre serveur Seagate NAS en tant que serveur multimédia, ne supprimez pas le dossier partagé Public. Il s'agit du dossier partagé par défaut utilisé pour stocker les fichiers multimédia. Il n'est pas configurable sur le serveur multimédia.

Dans NAS Manager, sélectionnez **Storage (Stockage) > Shared Folders (Dossiers partagés)**, puis cliquez sur **Add Shared Folder (Ajouter un dossier partagé)**. Vous devez renseigner les informations suivantes pour chaque dossier partagé que vous créez.

- **•** Shared Folder Name (Nom du dossier partagé) : saisissez une description et un nom facile à mémoriser pour le nouveau dossier partagé.
- **•** Description : saisissez la description du dossier partagé.
- **•** Services : cliquez sur le(s) service(s) souhaité(s) pour ce nouveau dossier partagé.

**Remarque :** Lisez les explications détaillées de la section [« Création de comptes utilisateurs »](#page-10-2)  [page 11](#page-10-2)

- **•** Volume : sélectionnez le volume sur lequel créer le dossier partagé.
- **•** Recycle Bin Service (Service de corbeille) : protège les fichiers du partage contre les suppressions accidentelles. Les fichiers supprimés peuvent être restaurés par l'administrateur.
- **•** Media Service (Service multimédia) : votre serveur Seagate NAS vous permet de partager des photos numériques, des vidéos et de la musique avec les utilisateurs de votre réseau local, et de diffuser de la musique iTunes en continu.
- **•** Encrypt Shared Folder (Crypter le dossier partagé) : protège le dossier partagé en le rendant accessible uniquement à l'aide d'une clé de cryptage. Le processus de cryptage enregistre la clé de sécurité sur une clé USB fournie par l'utilisateur et connectée au serveur NAS. Si le serveur NAS est hors tension, vous devez insérer le disque USB dans le port du NAS afin de « déverrouiller » le partage sécurisé. La clé USB peut être retirée après le cryptage du partage, mais elle sera nécessaire en cas de redémarrage du serveur NAS.
- **•** Shared Folder Access (Accès au dossier partagé) : configure le contrôle des accès après la création du dossier partagé.

Dans NAS Manager, sélectionnez **Users & Groups (Utilisateurs et groupes) > Shared Folder Permissions (Droits d'accès aux dossiers partagés)** pour configurer le contrôle des accès. Cliquez sur l'icône Edit (Modifier) en regard du dossier partagé que vous souhaitez modifier. Vérifiez que la case Public Access (Accès public) n'est pas cochée. Les options affichées vous permettent de :

- **•** Limiter l'accès aux utilisateurs spécifiés uniquement.
- **•** Restreindre l'accès de certains utilisateurs à la lecture seule. L'accès en *lecture seule* signifie qu'un utilisateur peut afficher les fichiers du dossier partagé, mais ne peut pas les modifier ni télécharger des fichiers dans le dossier partagé.
- **•** Accorder un accès total au dossier partagé pour autoriser l'utilisateur à enregistrer et sauvegarder des fichiers dans le dossier partagé, modifier les fichiers de ce dossier partagé et les télécharger sur un ordinateur ou sur une clé USB/USM connectée au serveur NAS.

#### <span id="page-13-0"></span>**Création de groupes d'utilisateurs**

Vous pouvez accélérer et faciliter la gestion des accès aux dossiers partagés en répartissant les utilisateurs du serveur Seagate NAS en groupes.

Dans NAS Manager, sélectionnez **Users & Groups (Utilisateurs et groupes) > Groups (Groupes)**. Cliquez sur **Add Group (Ajoutez un groupe)**. Vous devez renseigner les informations suivantes pour chaque groupe que vous créez.

- **•** Group Name (Nom du groupe) : saisissez un nom facile à identifier et à mémoriser. Les espaces ne sont pas autorisés dans les noms de groupe.
- **•** Description : saisissez la description du groupe (fonction commune, zone commune dans les bureaux, accès aux partages communs, etc.).
- **•** Users (Utilisateurs) : sélectionnez les utilisateurs que vous souhaitez intégrer à ce groupe.

#### **Activation de Seagate Global Access**

Seagate Global Access permet aux utilisateurs d'accéder à distance au contenu stocké sur votre serveur Seagate NAS depuis un navigateur Web ou un appareil mobile. En tant qu'administrateur, vous devez d'abord activer Seagate Global Access sur votre serveur Seagate NAS. Puis, vous devez créer un compte utilisateur (votre compte administrateur n'est pas enregistré dans le service Seagate Global Access). Vous pouvez activer Seagate Global Access pour chaque utilisateur de votre serveur NAS, ou demander à chacun d'eux d'activer Seagate Global Access.

Dans NAS Manager, sélectionnez **Sharing (Partage) > Global Access**.

#### **Pour créer un compte Seagate Global Access :**

Cochez la case Enable (Activer). Fournissez les informations suivantes :

- **•** User (Utilisateur) : sélectionnez un nom d'utilisateur dans la liste déroulante.
- **•** Email (Adresse électronique) : saisissez votre adresse électronique. Chaque utilisateur recevra par e-mail une notification pour l'aider à configurer son compte Seagate Global Access.
- **•** Password (Mot de passe) : saisissez un mot de passe. C'est le mot de passe qui permettra à l'utilisateur d'accéder à Seagate Global Access à distance.
- **•** Cliquez sur Submit (Soumettre) pour créer le compte.

#### **Pour enregistrer un compte TappIn existant dans Seagate Global Access :**

Cochez la case Enable (Activer). Fournissez les informations suivantes :

- **•** User (Utilisateur) : sélectionnez un nom d'utilisateur dans la liste déroulante.
- **•** Email (Adresse électronique) : saisissez l'adresse électronique utilisée pour créer le compte TappIn. Chaque utilisateur recevra par e-mail une notification pour l'aider à enregistrer son compte Seagate Global Access.
- **•** Password (Mot de passe) : saisissez un mot de passe. C'est le mot de passe qui permettra à l'utilisateur de configurer le compte TappIn.
- **•** Cliquez sur Submit (Soumettre) pour créer le compte.

**Remarque :** Lorsque vous cliquez sur Submit (Soumettre), vous associez le nom d'utilisateur du serveur Seagate NAS et le compte TappIn existant pour accéder à Seagate Global Access.

Seagate Global Access prend en charge les appareils Android et iOS. Pour consulter le Guide de démarrage rapide et le Guide d'utilisation de la version mobile de Seagate Global Access, rendez-vous sur le site [www.seagate.com/support.](http://www.seagate.com/support)

#### **Configuration des notifications par e-mail**

Les notifications par e-mail vous aident à surveiller et gérer les activités de votre serveur Seagate NAS. Vous pouvez également ajouter d'autres destinataires pour les notifications par e-mail. Dans NAS Manager, sélectionnez **System (Système) > Administration**.

Pour configurer les notifications par e-mail de votre serveur NAS, cliquez sur **Enable (Activer)**. Fournissez les informations suivantes :

**•** Email Recipients (Destinataires des notifications par e-mail) : saisissez les adresses e-mail des utilisateurs qui recevront les notifications par e-mail du serveur NAS. Pour ajouter une nouvelle ligne, cliquez sur l'icône +.

Cliquez sur **Send Test Mail (Envoyer un courrier test)** pour vérifier que les informations saisies sont complètes et exactes. Lorsque le test a abouti, cliquez sur Save (Enregistrer). Les notifications par e-mail sont désormais configurées et seront envoyées si nécessaire.

Félicitations ! Si vous avez terminé les tâches de base, vous avez effectué plus de 80 % de la configuration de votre serveur Seagate NAS. La prochaine étape consiste à planifier les tâches de protection, à savoir les sauvegardes locales, les sauvegardes NAS vers NAS et les transferts OneTouch.

## <span id="page-15-0"></span>**Réalisation des tâches de protection**

Vous pouvez utiliser votre serveur Seagate NAS de différentes façons pour protéger vos données. En tant qu'administrateur, vous pouvez protéger votre PC ou votre Mac en local :

- **•** Pour sauvegarder les données de votre PC : installez le logiciel de sauvegarde du DVD sur votre PC.
- **•** Pour sauvegarder les données de votre Mac : activez votre serveur Seagate NAS en tant que cible de la sauvegarde Apple $^{\circledR}$  Time Machine $^{\circledR}$ . Ensuite, sur votre Mac, effectuez les opérations suivantes :
	- **•** Ouvrez Time Machine et cliquez sur **Choisir un disque**.
	- **•** Sélectionnez **.TMBACKUP**.
	- **•** Entrez votre nom d'utilisateur et votre mot de passe NAS Seagate.

La sauvegarde démarre automatiquement.

**CONSEIL :** Le *guide d'utilisation de Seagate Business Storage NAS* explique à vos utilisateurs comment installer les logiciels permettant de sauvegarder leur ordinateur, d'accéder au serveur NAS, de diffuser le contenu multimédia en continu, etc.

## **Création d'une tâche de sauvegarde NAS vers NAS**

Vous pouvez configurer une sauvegarde NAS vers NAS afin de créer un lien permanent entre votre serveur Seagate NAS et un autre serveur Seagate NAS du réseau et effectuer des sauvegardes automatiques et continues de votre serveur Seagate NAS. Ces sauvegardes continues offrent la meilleure protection contre les pertes de données ou de périphériques, notamment si le second serveur Seagate NAS est situé dans un autre immeuble ou une autre partie de la ville (ou du pays).

Pour configurer le *lien permanent,* vous devez d'abord définir des informations sur le serveur NAS cible (sur lequel vos sauvegardes seront enregistrées). Vous devez créer un nom et un mot de passe d'authentification, puis identifier des alias.

#### Dans NAS Manager, sélectionnez **Protect (Protection) > Protect Server Settings (Paramètres de protection du serveur).**

Sélectionnez le serveur NAS cible (dans la liste déroulante Server (Serveur) en haut de l'application NAS Manager), puis définissez un nom et un mot de passe d'authentification. Lorsque vous créez la tâche de sauvegarde sur le serveur NAS source, vous devez saisir le nom et le mot de passe d'authentification pour écrire sur le serveur NAS cible. Ce niveau de sécurité empêche les personnes non autorisées d'écraser des informations sur le serveur NAS cible.

Un alias est le nom que vous associez à un volume. Vous utiliserez ce nom pour créer votre tâche de sauvegarde.

Après avoir défini les paramètres de protection du serveur, sélectionnez **Protect (Protection) > Protect Job Manager (Gestionnaire des tâches de protection)** et sélectionnez l'onglet NAS-NAS Backup (Sauvegarde NAS vers NAS). Cliquez sur **New Protect Job (Nouvelle tâche de protection)**.

**CONSEIL :** Vérifiez que vous avez bien sélectionné le serveur NAS source (dans la liste déroulante Server (Serveur) en haut de l'application NAS Manager).

Fournissez les informations suivantes :

- **•** Backup server select (Sélection du serveur de sauvegarde) : tous les serveurs Seagate NAS de votre réseau doivent apparaître dans la liste déroulante. Sélectionnez le serveur cible que vous avez spécifié dans le champ Protect Server Settings (Paramètres de protection du serveur).
- **•** IP address (Adresse IP) : (facultatif) saisissez l'adresse IP du serveur NAS que vous souhaitez utiliser comme cible de sauvegarde.
- **•** Alias name (Nom d'alias) : choisissez un alias pour cette tâche de sauvegarde. Le nom d'alias désigne le dossier partagé dans lequel vous allez copier vos données de sauvegarde.
- **•** Authentication name and password (Nom et mot de passe d'authentification) : saisissez le nom et le mot de passe d'authentification du serveur cible.
- **•** Job Name (Nom de la tâche) : nommez la tâche de sauvegarde.
- **•** Source : sélectionnez un ou plusieurs dossiers partagés du serveur source à sauvegarder sur le serveur cible.
- **•** Destination : sélectionnez la destination de votre tâche de sauvegarde.
- **•** Backup Frequency/Time (Heure/Fréquence de la sauvegarde) : planifiez vos tâches de sauvegarde.

#### **Création d'une tâche de transfert**

Créez une ou plusieurs tâches pour transférer des données vers et à partir de votre serveur Seagate NAS, d'un périphérique USM ou USB connecté. Sur un serveur Seagate NAS 1 ou 2 baies, lorsque vous cliquez sur le bouton OneTouch, la tâche de transfert OneTouch sélectionnée débute automatiquement le transfert de données, quelle que soit la date de sa planification. Sur un serveur Seagate NAS 4 baies, utilisez les commandes LCD pour lancer une tâche de transfert OneTouch.

Dans NAS Manager, sélectionnez **Protect (Protection) > Protect Job Manager (Gestionnaire des tâches de protection)** et sélectionnez l'onglet NAS-USM-USB Transfer (Transfert NAS-USM-USB). Cliquez sur **New Transfer Job (Nouvelle tâche de transfert)**. Fournissez les informations suivantes :

- **•** Select a transfer direction (Sélectionnez la direction du transfert) : USB vers NAS, NAS vers USB, USM vers NAS, NAS vers USM.
- **•** Job name (Nom de la tâche) : nommez la tâche de transfert.
- **•** Source : sélectionnez le(s) dossier(s) partagé(s) que vous souhaitez transférer.
- **•** Destination : sélectionnez le dossier partagé dans lequel vous souhaitez transférer les données.
- **•** Transfer/Time Frequency (Heure/Fréquence du transfert) : planifiez la tâche de transfert.

Pour configurer une tâche de transfert OneTouch par défaut, sélectionnez une tâche dans le tableau, puis cliquez sur **OneTouch Default (Tâche OneTouch par défaut)**.

**Remarque :** Vous ne pouvez définir qu'une tâche de transfert OneTouch par défaut par NAS.

Félicitations. Vous avez terminé les étapes de configuration de base et de protection. Vous pouvez commencer à utiliser votre serveur Seagate NAS pour protéger vos données.

# <span id="page-18-0"></span>**Distribution des informations aux utilisateurs du serveur Seagate NAS**

Une fois les comptes utilisateurs créés, fournissez les éléments suivants à chaque utilisateur du serveur Seagate NAS pour qu'il puisse commencer à l'utiliser :

- **•** le logiciel Seagate Discovery ;
- **•** le logiciel Seagate Backup (facultatif) ;
- **•** le nom et le mot de passe de connexion au serveur Seagate NAS ;
- **•** les noms des dossiers partagés auxquels l'utilisateur a accès, ainsi que les restrictions d'accès s'il y a lieu ;
- **•** le Guide d'utilisation de Seagate Business Storage NAS 1, 2 ou 4 baies ;
- **•** le Guide d'utilisation du service Seagate Global Access.

# <span id="page-20-3"></span><span id="page-20-0"></span>**4. Personnalisation de votre serveur Seagate® NAS**

Ce chapitre décrit les paramètres et procédures de configuration avancés de votre serveur Seagate NAS. Cliquez sur un élément de la liste suivante pour accéder à la rubrique :

- **•** [« Utilisation des volumes » page 21](#page-20-1)
- **•** [« Description de RAID » page 22](#page-21-0)
- **•** [« Configuration de votre serveur NAS en tant que serveur multimédia » page 24](#page-23-0)
- **•** [« Personnalisation des paramètres réseau » page 24](#page-23-1)
- **•** [« Ajout d'un niveau de sécurité supplémentaire à votre serveur Seagate NAS » page 27](#page-26-2)
- **•** [« Configuration de la consommation électrique » page 28](#page-27-1)
- **•** [« Activation de la virtualisation \(iSCSI\) » page 29](#page-28-1)

# <span id="page-20-1"></span>**Utilisation des volumes**

Par défaut, l'espace de stockage disponible sur votre serveur Seagate NAS est configuré avec un seul volume. Un *volume* est un espace de stockage qui peut être constitué d'un ou de plusieurs disques ou d'une seule partie d'un disque. Si vous souhaitez fractionner l'espace de stockage total pour l'affecter à différentes utilisations, vous pouvez créer davantage de volumes (et dossiers partagés) sur votre serveur Seagate NAS.

Par exemple, vous pouvez créer trois volumes qui contiendront différents types d'informations :

- **•** Volume A : fichiers commerciaux
- **•** Volume B : stockage des fichiers de sauvegarde
- **•** Volume C : fichiers multimédia

Vous pouvez utiliser les mêmes disques pour créer plusieurs volumes à condition qu'il y ait de l'espace disponible sur ces disques. Par exemple, vous pouvez utiliser la moitié de l'espace des disques durs 1 et 2 pour créer le volume A et l'autre moitié pour créer le volume B.

### <span id="page-20-2"></span>**Création de volumes**

Dans NAS Manager, sélectionnez **Storage (Stockage) > Volumes / RAID**. Cliquez sur **Add New Volume (Ajouter un nouveau volume)**. Fournissez les informations suivantes :

- **•** Volume Name (Nom du volume) : nommez le nouveau volume.
- **•** Volume Description (Description du volume) : saisissez la description du nouveau volume.
- **•** Disk Selection (Sélection de disque) : sélectionnez un ou plusieurs disques durs pour votre volume.

Le tableau suivant fournit des informations pour tous les modèles Seagate NAS. Toutes les configurations de disque peuvent ne pas être disponibles pour la création de votre volume.

**Tableau 2 :** Configurations des disques

| Disque(s) | Type de volume                                                 |
|-----------|----------------------------------------------------------------|
|           | Concaténé                                                      |
|           | Concaténé, agrégé par bandes ou mis en miroir                  |
| $3+$      | Concaténé, agrégé par bandes ou mis en<br>miroir (avec RAID 5) |

**•** Volume Encryption (Cryptage du volume) : (facultatif) activez le cryptage du volume.

**Remarque :** Si vous souhaitez activer le cryptage de volume, vérifiez qu'un disque USB est inséré dans le port USB du serveur Seagate NAS. La clé de sécurité est enregistrée sur le disque pendant le processus de cryptage.

**•** Raw Volume (Volume RAW) : (facultatif) créez un volume (RAW) en mode bloc.

**Remarque :** La virtualisation (iSCSI) requiert un volume RAW.

**•** Volume Size (Taille du volume) : saisissez une taille de volume et, si besoin, définissez sa taille sur le maximum.

# <span id="page-21-0"></span>**Description de RAID**

RAID est l'acronyme de Redundant Array of Independent Disks. Il s'agit d'une technologie qui génère des doublons dans votre système de stockage pour vous permettre de protéger vos données contre les défaillances des disques et autres catastrophes.

Les niveaux RAID sont nombreux et varient en fonction du niveau de protection donné (et du mode de protection) et du nombre de disques pris en charge.

Par défaut, votre serveur Seagate NAS est préconfiguré avec une protection RAID :

- **•** Seagate NAS 1 baie : pas de protection RAID.
- **•** Seagate NAS 2 baies : RAID 1
- **•** Seagate NAS 4 baies : RAID 5

Le Tableau 3 explique les différents niveaux RAID.

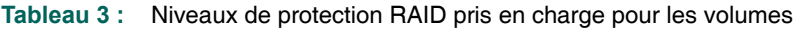

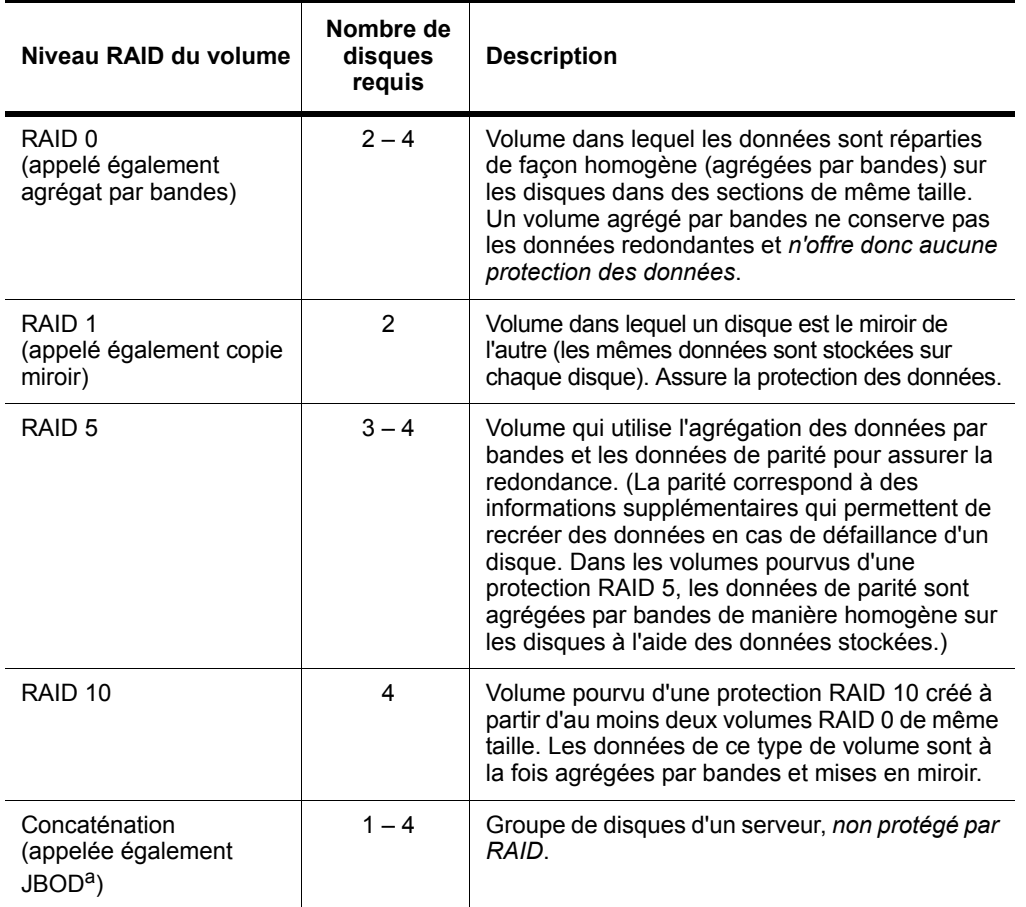

a.Just a Bunch of Disks.

Seagate conseille uniquement aux utilisateurs maîtrisant la technologie RAID d'apporter des modifications à la protection RAID du serveur. Les options suivantes sont disponibles :

- **•** Seagate NAS 2 baies. Vous pouvez utiliser la protection RAID 0, également appelée « agrégation par bandes », qui consiste à répartir les données (agrégées par bandes) de façon homogène sur les disques dans des sections de même taille, ou encore la « concaténation », également appelée JBOD (Just a Bunch of Disks). RAID 0 ne protège pas les données. La concaténation ne fournit aucune protection RAID.
- **•** Seagate NAS 4 baies. Vous pouvez décider d'utiliser un autre niveau de protection RAID pour vos volumes. Votre Seagate NAS 4 baies prend en charge la protection RAID de niveau 0, 1, 5, 10 et JBOD. Néanmoins, RAID 5 est fortement recommandé car il garantit la meilleure protection possible à votre serveur Seagate NAS 4 baies.

# <span id="page-23-0"></span>**Configuration de votre serveur NAS en tant que serveur multimédia**

Configurez votre serveur Seagate NAS en tant que serveur multimédia pour diffuser des fichiers multimédia en continu sur des appareils compatibles DLNA® ou des ordinateurs exécutant le logiciel iTunes®.

Vous pouvez configurer le serveur multimédia pour qu'il télécharge automatiquement les fichiers multimédia dans les dossiers par défaut. Vous pouvez également configurer votre serveur Seagate NAS en tant que serveur iTunes afin que les utilisateurs puissent diffuser de la musique en continu directement sur un ordinateur du réseau sur lequel iTunes est installé ou sur un appareil prenant en charge iTunes et connecté à un ordinateur du réseau.

Lorsque vous activez votre serveur Seagate NAS en tant que serveur multimédia, les fichiers sont téléchargés automatiquement dans des dossiers spécifiques. Vous devez créer ces dossiers sur votre serveur NAS avant d'activer le service.

Accédez au dossier partagé Public de votre serveur Seagate NAS, et créez les dossiers suivants :

- **•** Notre musique
- **•** Nos photos
- **•** Nos vidéos

Dans NAS Manager, sélectionnez **Media (Multimédia) > Media Service (Service multimédia)**. Cliquez sur **Enable (Activer)**.

# <span id="page-23-1"></span>**Personnalisation des paramètres réseau**

Vous pouvez personnaliser ces paramètres réseau sur votre serveur Seagate NAS.

- **•** LAN/IP Address (Adresse LAN/IP)
- **•** Network Mode (Mode réseau)
- **•** Enable DNS Server (Activer le serveur DNS)
- **•** Specify MTU Size (Taille de MTU)
- **•** filtres IP
- **•** services Web
- **•** Workgroup (Groupe de travail)
- **•** Dynamic DSN (DNS dynamique)
- **•** Gestionnaire d'imprimante

# <span id="page-24-0"></span>**Configuration de votre adresse LAN/IP**

Sélectionnez le port LAN à utiliser lorsque vous vous connectez au réseau : LAN 1, LAN 2 ou Aggregation (Agrégation).

**Remarque :** Le serveur Seagate NAS 1 baie n'a qu'un LAN.

Aggregation (Agrégation) vous permet de vous connecter au réseau en utilisant simultanément les deux ports LAN.

- **•** Round Robin LAN (Réseau local à tourniquet) : équilibrez la charge de vos réseaux locaux.
- **•** Fail Over LAN (Réseau local à basculement) : un réseau local prend le relais si l'autre est défaillant.

## <span id="page-24-1"></span>**Configuration d'un mode réseau**

Par défaut, le mode réseau de votre serveur Seagate NAS est défini pour utiliser le protocole DHCP (Dynamic Host Configuration Protocol). Si vous sélectionnez DHCP, le serveur DHCP attribue automatiquement des adresses IP à votre serveur NAS. Seagate vous conseille fortement d'utiliser le mode réseau DHCP à moins que vous ne fassiez partie d'une grande entreprise dotée d'un service informatique.

Si vous utilisez le mode réseau Static (Statique), le serveur Seagate NAS utilise toujours la même adresse IP. Avec le mode réseau Static (Statique), les paramètres suivants doivent également être configurés :

- **•** IP address (Adresse IP) : adresse IP de votre serveur Seagate NAS.
- **•** Netmask (Masque réseau) : masque réseau de l'adresse IP que vous avez saisie.
- **•** Default Gateway (Passerelle par défaut) : adresse IP de votre passerelle ou routeur.

# <span id="page-24-2"></span>**Activation du serveur DNS**

Un serveur DNS exécute des logiciels réseau spécifiques, possède une adresse IP publique, contient une base de noms et d'adresses de réseau pour les autres hôtes Internet. Vous pouvez activer un serveur DNS automatiquement ou manuellement. Dans NAS Manager, sélectionnez **Network (Réseau) > LAN/IP Address (Adresse LAN/IP)** pour effectuer des modifications.

# <span id="page-24-3"></span>**Configuration d'une taille de MTU**

L'unité de transfert maximale (MTU) spécifie le débit de transmission maximal d'une interface. Par défaut, la valeur par défaut de votre serveur Seagate NAS est de 1 500 octets. Dans NAS Manager, sélectionnez **Network (Réseau) > LAN/IP Address (Adresse LAN/IP)** pour effectuer des modifications.

## <span id="page-25-0"></span>**Configuration de filtres IP**

Les filtres IP (Internet Protocol) vous permettent de contrôler les accès à votre serveur Seagate NAS. Pour créer un filtre IP, saisissez l'adresse IP, puis sélectionnez un paramètre d'accès : Allow (Autoriser) ou Deny (Refuser).

## <span id="page-25-1"></span>**Configuration de services Web**

Les services Web incluent l'accès Internet, les services FTP, la redirection de port UPnP et le service NFS. Voici une brève description de ces services :

- **•** Accès Internet : Le protocole HTTP (Hypertext Transfer Protocol) est le moyen le plus fréquemment utilisé par les fichiers de données pour accéder à Internet. Vous pouvez paramétrer votre serveur Seagate NAS pour qu'il utilise le protocole HTTP ou HTTPS (HTTP over Secure Socket Layer (SSL)). HTTPS requiert la configuration de SSL sur le serveur NAS. Pour plus d'informations, reportez-vous à la section [« Ajout d'un certificat et](#page-26-3)  [d'une clé SSL au serveur » page 27](#page-26-3).
- **•** Le protocole FTP (File Transfer Protocol) est un moyen classique d'envoyer et de recevoir des fichiers sur Internet. Le serveur Seagate NAS permet aux utilisateurs de transférer des fichiers vers et à partir du serveur NAS à l'aide du protocole FTP, soit de manière anonyme, soit à l'aide de l'accès et des identifiants fournis par l'administrateur. Il est possible d'ajouter un niveau de sécurité lors du transfert de données à l'aide du protocole FTP, en activant les protocoles SSL (Secure Sockets Layer) et TLS (Transport Layer Security). Pour plus d'informations, reportez-vous à la section [« Ajout d'un certificat](#page-26-3)  [et d'une clé SSL au serveur » page 27](#page-26-3).
- **•** Si votre routeur prend en charge le service UPnP (Universal Plug and Play), vous pouvez configurer la redirection de port UPnP. UPnP facilite l'intégration de périphériques sur le réseau de votre serveur Seagate NAS.

**Remarque :** En général, le service UPnP ne requiert pas d'authentification. Un tiers peut donc utiliser UPnP pour ouvrir les ports d'un réseau dont il a déjà forcé l'accès.

**•** L'accès NFS (Network File System) permet à tous les utilisateurs d'un réseau de partager des fichiers stockés sur différents types d'ordinateurs. Vous devez activer NFS si vous avez défini un environnement de machine virtuelle avec le serveur Seagate NAS comme espace alloué.

# <span id="page-25-2"></span>**Définition d'un groupe de travail comme membre d'un domaine**

Par défaut, votre serveur Seagate NAS est défini en tant que groupe de travail. Un groupe de travail est un groupe d'ordinateurs d'un réseau qui partagent des ressources.

Vous pouvez aussi définir votre serveur Seagate NAS comme membre d'un domaine. Un domaine est un groupe d'ordinateurs administré comme une entité unique à partir d'un emplacement central.

Lorsque vous ajoutez le serveur Seagate NAS en tant que membre d'un domaine, celui-ci est géré de façon centralisée par un contrôleur de domaine Windows, qui fournit un autre niveau de sécurité lorsque l'utilisateur essaie d'accéder au serveur. Les utilisateurs du domaine reçoivent leur propre compte et doivent s'authentifier pour y avoir accès.

## <span id="page-26-0"></span>**Personnalisation des paramètres DNS dynamiques**

**Remarque :** Seules les personnes maîtrisant le système DNS dynamique doivent essayer de modifier ces paramètres.

Le système DNS dynamique (DDNS) permet de conserver le lien entre un nom de domaine immuable (www.seagate.com, par exemple) et l'adresse IP flottante d'un ordinateur qui utilise le protocole DHCP au lieu d'une adresse IP statique.

Un service DDNS suit les changements d'adresses IP et transfère tout le trafic réseau correspondant à votre nom de domaine vers l'adresse IP en cours. Vous avez besoin d'un fournisseur de services DNS pour personnaliser ce paramètre.

# <span id="page-26-1"></span>**Ajout d'un gestionnaire d'imprimante**

Vous pouvez mettre une imprimante USB à disposition sur votre réseau local en la connectant à votre serveur Seagate NAS. Lorsque vous ajoutez un gestionnaire d'imprimante, vous devez sélectionner la destination du spooler.

Lorsque vous envoyez une tâche à votre imprimante, celle-ci va dans la file d'attente et c'est le spooler qui envoie les tâches de la file d'attente à l'imprimante.

# <span id="page-26-2"></span>**Ajout d'un niveau de sécurité supplémentaire à votre serveur Seagate NAS**

Ajoutez un certificat et une clé SSL à votre serveur Seagate NAS et réinitialisez la clé de cryptage du volume. Pour ajouter un certificat et une clé ou réinitialiser la clé de cryptage du volume, connectez-vous à NAS Manager et sélectionnez **System (Système) > Advanced Settings (Paramètres avancés)**.

# <span id="page-26-3"></span>**Ajout d'un certificat et d'une clé SSL au serveur**

**Remarque :** Seules les personnes maîtrisant SSL doivent essayer d'ajouter sa prise en charge au serveur Seagate NAS.

SSL est un type de cryptage utilisé pour protéger les données échangées sur un réseau ou via Internet. SSL utilise un système de clés, comme des mots de passe secrets, pour envoyer et recevoir les fichiers en toute sécurité. Vous pouvez ajouter la prise en charge SSL à votre serveur Seagate NAS en saisissant un certificat et une clé SSL.

## <span id="page-27-0"></span>**Réinitialisation de la clé de cryptage du volume**

Si un volume est protégé à l'aide d'une clé de cryptage, vous pouvez réinitialiser cette clé. Toutefois, n'oubliez pas que la réinitialisation de la clé de cryptage d'un volume crypté rend les données de l'ancien volume inaccessibles. Seagate recommande de sauvegarder toutes les données importantes contenues sur le volume avant de réinitialiser la clé de cryptage.

# <span id="page-27-1"></span>**Configuration de la consommation électrique**

Vous pouvez effectuer des ajustements pour gérer et préserver l'énergie de votre serveur Seagate NAS. Pour modifier les paramètres d'alimentation, dans NAS Manager, sélectionnez **System (Système) > Power Settings (Paramètres d'alimentation).**

## <span id="page-27-2"></span>**Configuration d'un onduleur**

Un onduleur est un système d'alimentation pourvu d'une batterie qui maintient l'alimentation d'un ordinateur ou d'un serveur NAS en cas de coupure de courant. Il est destiné à fournir une alimentation suffisante pour vous permettre d'enregistrer les fichiers en cours d'utilisation et d'éteindre correctement l'ordinateur ou le serveur NAS. Il ne s'agit pas de continuer à faire fonctionner un système pendant toute la durée de la panne.

Cochez la case Enable (Activer). En cas de coupure de courant, le serveur NAS s'éteint lorsque l'autonomie de l'onduleur atteint 15 % ou est inférieure à 5 minutes.

(Facultatif) Pour définir un délai avant mise hors tension du serveur NAS, saisissez la durée (en secondes) dans la zone Timeout (Délai d'expiration). Par exemple, 300 secondes équivalent à 5 minutes. Le NAS s'éteindra cinq minutes après la panne de courant.

# <span id="page-27-3"></span>**Configuration de Wake on LAN**

Wake on LAN est une norme réseau Ethernet permettant d'activer ou de mettre un serveur NAS sous tension par l'intermédiaire d'un message réseau. Le message est généralement envoyé par un programme exécuté sur un ordinateur connecté au même réseau local. Lorsque vous suspendez et configurez Wake on LAN, votre NAS est éteint. La carte d'interface réseau reste néanmoins active et écoute les messages réseau. Lorsque la carte d'interface réseau reçoit un paquet magique Wake on LAN (WOL), le NAS s'allume automatiquement.

### <span id="page-27-4"></span>**Activation de l'économie d'énergie**

Par défaut, le disque de votre serveur Seagate NAS tourne constamment si ce dernier est allumé, mais votre serveur NAS peut ne pas être utilisé à certaines périodes (soirées, weekends, jours fériés). La fonction Power-saving HDD Standby (Mise en veille du disque dur pour économiser l'énergie) vous permet d'économiser de l'énergie et de diminuer votre facture d'électricité en configurant la mise en veille du disque (arrêt de sa rotation) qui entre en mode veille lorsqu'il n'est pas utilisé.

## <span id="page-28-0"></span>**Planification de la mise sous et hors tension**

Vous pouvez planifier la mise sous et hors tension de votre serveur Seagate NAS. Par exemple, vous pouvez éteindre le serveur NAS si vous n'avez pas besoin d'y accéder pendant le week-end. Vous pouvez sélectionner un ou plusieurs jours et définir l'heure et la minute de mise sous et hors tension du serveur NAS.

# <span id="page-28-1"></span>**Activation de la virtualisation (iSCSI)**

iSCSI (Internet Small Computer System Interface) permet aux utilisateurs d'accéder au serveur Seagate NAS via une connexion Ethernet, même s'il n'est pas physiquement proche de l'ordinateur.

Après la création d'un disque iSCSI sur le serveur Seagate NAS, les utilisateurs peuvent se connecter au disque à partir de leur ordinateur. iSCSI est particulièrement adapté à la transmission de grands volumes de données. Le(s) volume(s) associé(s) à iSCSI doi(ven)t être au format RAW.

Remarque : iSCSI est disponible uniquement pour les systèmes d'exploitation Windows. Les ordinateurs clients doivent utiliser l'outil d'administration Microsoft iSCSI Initiator pour se connecter au serveur.

Pour activer iSCSI, dans NAS Manager, sélectionnez **Storage (Stockage) > Virtualization (iSCSI) (Virtualisation (iSCSI))**.

# <span id="page-30-3"></span><span id="page-30-0"></span>**5. Contrôle et gestion de votre Seagate® NAS**

Le contrôle et la gestion de votre serveur Seagate NAS sont des tâches importantes pour un administrateur. Si vous avez configuré des notifications par e-mail, vous recevrez automatiquement des informations pour vous aider à surveiller votre serveur NAS. De plus, le tableau de bord de NAS Manager (**Home (Accueil) > Dashboard (Tableau de bord)**) affiche un bref rapport d'état de l'espace disque disponible, des mises à jour du firmware et les détails relatifs au système.

Ce chapitre est divisé en deux sections :

- **•** [« Contrôle de votre serveur Seagate NAS » page 31](#page-30-1)
- **•** [« Gestion de votre serveur Seagate NAS » page 35](#page-34-1)

# <span id="page-30-1"></span>**Contrôle de votre serveur Seagate NAS**

Vous pouvez surveiller proactivement l'état du serveur NAS et de ses disques alors que vos utilisateurs accèdent au serveur NAS pour sauvegarder des données et diffuser des vidéos et de la musique en continu.

#### <span id="page-30-2"></span>**Sécurité et maintenance du matériel de base**

Suivez ces consignes pour le bon fonctionnement de votre serveur Seagate NAS. Leur nonrespect pourrait engendrer un ralentissement des performances ou la perte de données.

**•** Éteignez et redémarrez toujours le serveur en utilisant l'application NAS Manager (sélectionnez **System (Système) > Administration**) ou en appuyant sur le bouton de mise en marche.

**Avertissement :** Ne débranchez pas ou n'éteignez pas le serveur NAS depuis une prise multiple.

- **•** Conservez le serveur sur une surface horizontale plate et stable. Maintenez-le dans un endroit frais et sec et ne placez rien à l'intérieur ou à côté de celui-ci qui risquerait de bloquer ses aérations et de provoquer une surchauffe.
- **•** Nettoyez les surfaces extérieures du serveur à l'aide d'un chiffon humide uniquement (n'utilisez pas de produits nettoyants) et débranchez le serveur avant de le nettoyer pour éviter tout risque de choc électrique.
- **•** Ne tentez pas d'ouvrir ni de retirer le boîtier extérieur qui héberge le serveur. Contactez le support Seagate à l'adresse [www.seagate.com/support](http://www.seagate.com/support) si vous avez besoin d'aide pour remplacer un disque.
- **•** Ne retirez jamais plus d'un disque à la fois. Dans le cas contraire, des données seront perdues.
- **•** Faites appel à un professionnel si :
	- **•** le cordon d'alimentation du serveur NAS est endommagé ;
	- **•** des substances liquides ont été renversées dans le serveur NAS ou ce dernier est exposé à de l'humidité ;
	- **•** le serveur NAS est tombé ou son boîtier extérieur est endommagé ;
	- **•** le serveur NAS ne fonctionne pas normalement alors que vous avez bien respecté toutes les instructions d'utilisation.

## <span id="page-31-0"></span>**Voyants de contrôle du serveur NAS**

Chaque serveur Seagate NAS est équipé de différents voyants correspondant à des composants spécifiques. Cliquez sur un élément de la liste pour accéder à la rubrique :

- **•** [« Voyants de contrôle du serveur Seagate NAS 1 baie » page 33](#page-32-0)
- **•** [« Voyants de contrôle du serveur Seagate NAS 2 baies » page 33](#page-32-1)
- **•** [« Voyants de contrôle du serveur Seagate NAS 4 baies » page 34](#page-33-1)

## <span id="page-32-0"></span>**Voyants de contrôle du serveur Seagate NAS 1 baie**

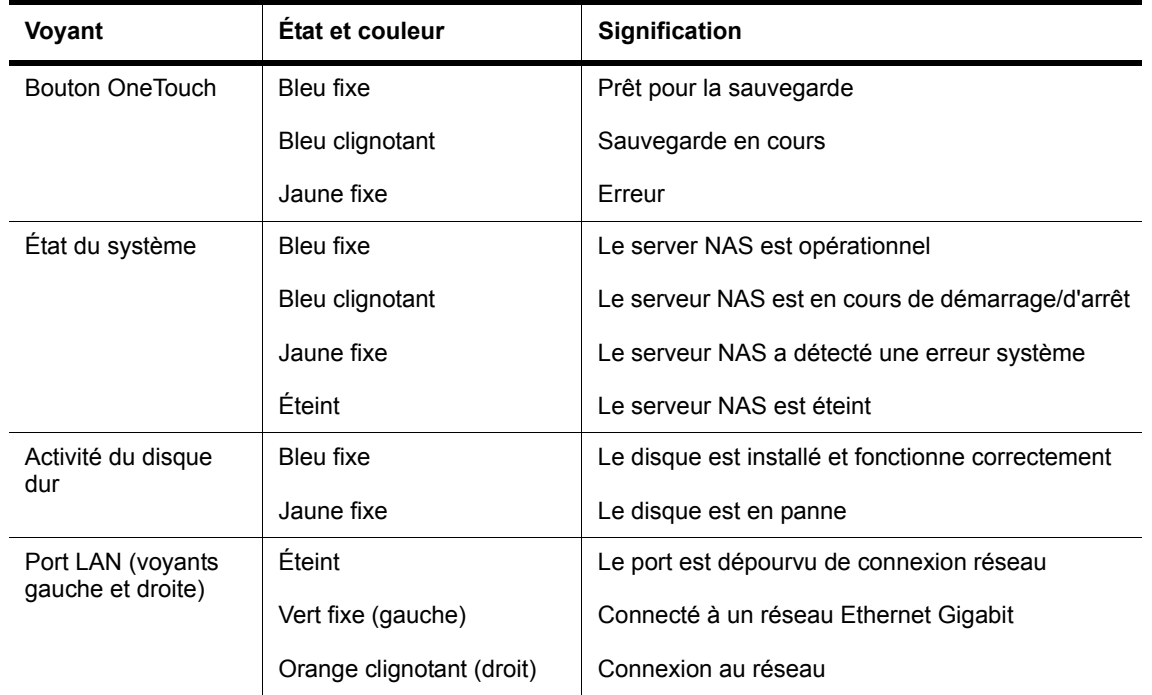

**Tableau 4 :** Voyants des panneaux avant et arrière du serveur NAS 1 baie

### <span id="page-32-1"></span>**Voyants de contrôle du serveur Seagate NAS 2 baies**

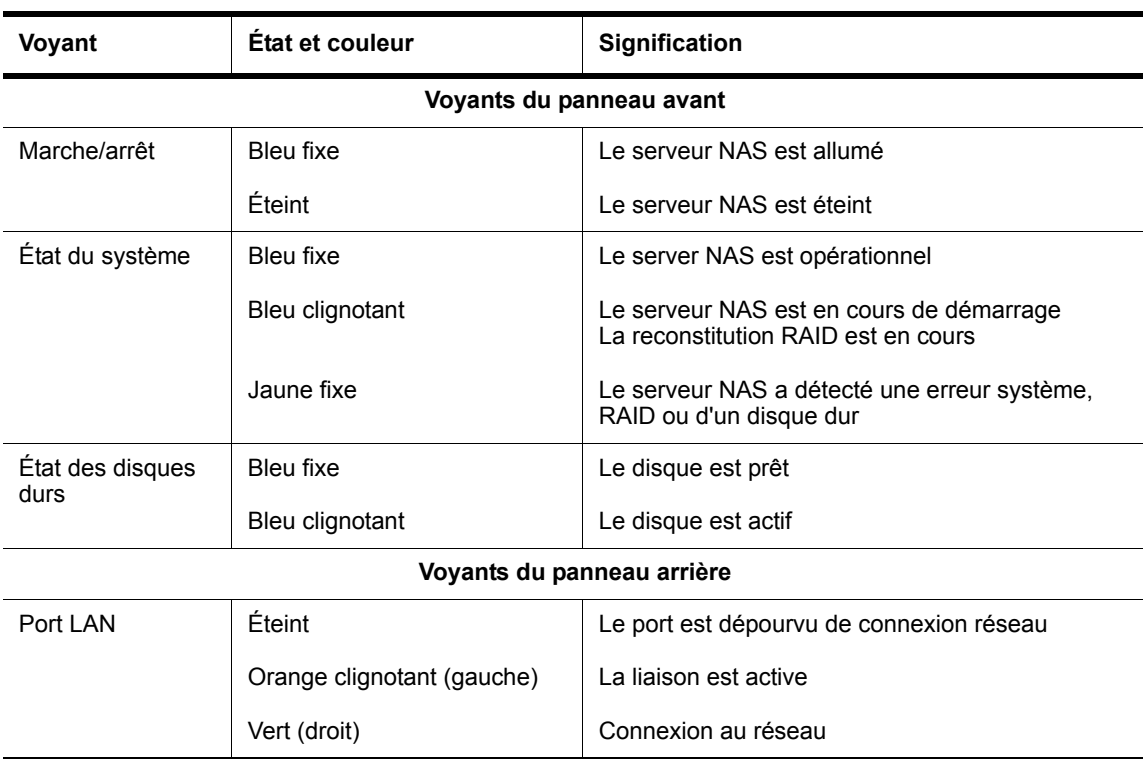

**Tableau 5 :** Voyants des panneaux avant et arrière du serveur NAS 2 baies

## <span id="page-33-1"></span>**Voyants de contrôle du serveur Seagate NAS 4 baies**

| Voyant          | État et couleur | <b>Signification</b>                              |
|-----------------|-----------------|---------------------------------------------------|
| Marche/arrêt    | Bleu fixe       | Le serveur NAS est allumé                         |
|                 | Éteint          | Le serveur NAS est éteint                         |
| État du système | Bleu fixe       | Le server NAS est opérationnel                    |
|                 | Jaune fixe      | Le serveur NAS a détecté une erreur système       |
| Port LAN 1      | Éteint          | Le port est dépourvu de connexion réseau          |
|                 | Bleu fixe       | Le port a une connexion réseau                    |
|                 | Bleu clignotant | Connexion impossible car le réseau est occupé     |
| Port LAN 2      | Éteint          | Le port est dépourvu de connexion réseau          |
|                 | Bleu fixe       | Le port a une connexion réseau                    |
|                 | Bleu clignotant | Connexion impossible car le réseau est occupé     |
| Disque 1        | Bleu fixe       | Le disque est installé et fonctionne correctement |
|                 | Jaune fixe      | Le disque a été retiré ou est en panne            |
| Disque 2        | Bleu fixe       | Le disque est installé et fonctionne correctement |
|                 | Jaune fixe      | Le disque a été retiré ou est en panne            |
| Disque 3        | Bleu fixe       | Le disque est installé et fonctionne correctement |
|                 | Jaune fixe      | Le disque a été retiré ou est en panne            |
| Disque 4        | Bleu fixe       | Le disque est installé et fonctionne correctement |
|                 | Jaune fixe      | Le disque a été retiré ou est en panne            |

**Tableau 6 :** Voyants des panneaux avant et arrière du serveur NAS 4 baies

### <span id="page-33-0"></span>**Contrôle de l'état des disques**

Dans NAS Manager, sélectionnez **System (Système) > Drive Diagnostics (Diagnostic des disques).**

Votre serveur Seagate NAS est équipé de la technologie SMART (Self-Monitoring Analysis and Reporting Technology). Intégrée aux disques, elle leur permet de surveiller automatiquement leur état de signaler les problèmes éventuels.

**Remarque :** La technologie SMART fonctionne sur les disques Seagate uniquement.

Pour effectuer un diagnostic SMART : sélectionnez un disque dans la liste. Des informations sur le disque et l'état du disque SMART s'affichent automatiquement dans les deux premières sections de la page de l'application.

Pour effectuer un test SMART rapide sur le disque : sélectionnez un disque dans la liste, puis cliquez sur « Run SMART short test on drive » (Effectuer un test SMART rapide sur le disque). Ce test rapide vérifie les performances électriques et mécaniques ainsi que les performances de lecture du disque. Les résultats s'affichent dans la zone « S.M.A.R.T. Short Test Status » (Statut du test SMART rapide).

## <span id="page-34-0"></span>**Contrôle de l'état du serveur NAS**

Seagate recommande vivement aux administrateurs de recevoir toutes les notifications par e-mail (planification, administration et alerte). Ces e-mails incluent des informations sur les pannes de courant, les disques durs défaillants ou à remplacer, etc.

Vous pouvez également contrôler la température du ventilateur de votre serveur NAS en sélectionnant **System (Système) > Administration**. Sélectionnez CPU (Processeur) ou Board (Carte) pour recevoir un relevé de la température. La vitesse du ventilateur s'ajuste automatiquement pour compenser la surchauffe du matériel. Si la température de votre processeur excède 55 °C, prenez des mesures proactives (arrêt de votre serveur NAS, par exemple).

**CONSEIL :** dans ces conditions, si vous avez configuré des notifications par e-mail, vous recevrez des informations sur ces événements.

# <span id="page-34-1"></span>**Gestion de votre serveur Seagate NAS**

Vous devez effectuer certaines opérations pour optimiser le fonctionnement de votre serveur Seagate NAS.

### <span id="page-34-2"></span>**Mise à jour du firmware**

Les produits Seagate sont gérés par le firmware. Le fait de disposer de la dernière version du firmware peut améliorer les performances et/ou la fiabilité de votre serveur NAS. Seagate recommande d'appliquer le nouveau firmware pour améliorer les performances et/ou la fiabilité de votre disque.

Vous pouvez vous tenir informé des mises à jour du firmware de différentes façons :

- **•** Accédez au tableau de bord (**Home (Accueil) > Dashboard (Tableau de bord)**) pour consulter les messages sur les mises à jour disponibles.
- **•** Configurez les notifications par e-mail (**System (Système) > Administration**) pour recevoir les notifications d'administration.
- **•** Configurez les mises à jour du firmware (**Systems (Systèmes) > Firmware Update (Mise à jour du firmware)**) pour les installer automatiquement ou être informé de leur disponibilité.

## <span id="page-35-0"></span>**Gestion de l'utilisation de l'espace de stockage**

Vous pouvez gérer l'utilisation de l'espace de stockage de votre serveur Seagate NAS en configurant des quotas de stockage pour les utilisateurs. Pour gérer l'utilisation de l'espace de stockage, dans NAS Manager, sélectionnez **Storage (Stockage) > Quota**.

Définissez des quotas de stockage pour chaque compte utilisateur. Le service Quota doit être activé pour un volume. Vous pouvez saisir le volume de stockage (en Go) à allouer à un compte utilisateur.

Un utilisateur peut occasionnellement dépasser le quota que vous avez défini. Vous pouvez définir une période de grâce pour autoriser l'utilisateur à continuer à dépasser le quota. En définissant une période de grâce, vous augmentez l'espace de stockage par défaut de 100 mégaoctets (Mo).

### <span id="page-35-1"></span>**Gestion des téléchargements Web**

Pour éviter la surcharge de votre serveur Seagate NAS, vous pouvez définir quand les téléchargements Web volumineux doivent avoir lieu. Dans NAS Manager, sélectionnez **Storage (Stockage) > Download Manager**.

Download Manager place les tâches de téléchargement Web dans une file d'attente, lesquelles sont exécutées en fonction de leur ordre d'affichage dans la file. Vous pouvez modifier la file d'attente pour redéfinir l'ordre de priorité des tâches de téléchargement, imposer des limites quant à la date d'exécution des tâches de téléchargement Web et personnaliser le délai des téléchargements Web.

Outre le tri et la suppression des tâches de la file d'attente, vous pouvez également sélectionner le nombre maximal de fichiers téléchargeables simultanément et définir un débit maximal (en octets, kilooctets ou mégaoctets par seconde).

# <span id="page-35-2"></span>**Restauration des fichiers supprimés**

Votre serveur Seagate NAS peut être configuré pour enregistrer les fichiers supprimés du dossier partagé, et vous permettre ainsi de les restaurer ultérieurement. Cette option est utile si un de vos utilisateurs supprime accidentellement des fichiers d'un ou de plusieurs dossiers partagés auxquels il a accès.

**Remarque :** La corbeille doit être activée pour le dossier partagé. Pour activer le service de corbeille d'un dossier partagé, sélectionnez **Storage (Stockage) > Shared Folders (Dossiers partagés)**.

Vous pouvez personnaliser votre corbeille en spécifiant le nombre de jours de conservation des fichiers supprimés, en définissant la taille maximale du service de corbeille et en filtrant des fichiers et des répertoires spécifiques de la corbeille. Dans NAS Manager, sélectionnez **Storage (Stockage) > Recycle Bin Manager (Gestionnaire de corbeille).**

Pour restaurer des fichiers supprimés, dans l'onglet Recycle Bin Volume (Volume de la corbeille), sélectionnez le nom du fichier, puis cliquez sur **Undelete (Récupérer)**.

# <span id="page-36-0"></span>**Migration de données**

Si votre matériel est défaillant, vous pouvez installer votre disque sur une autre unité. Les chemins de migration actuellement pris en charge sont les migrations d'un serveur Seagate NAS 2 baies vers un autre serveur Seagate NAS 2 baies et d'un serveur Seagate NAS 4 baies vers un autre serveur Seagate NAS 4 baies.

**Remarque :** La migration est possible uniquement si les serveurs NAS sont identiques. Par exemple, vous ne pouvez pas migrer les données d'un serveur Seagate NAS datant d'il y a deux ans vers un nouveau serveur Seagate NAS.

#### **Migration des données d'un serveur NAS 2 baies**

Le serveur Seagate NAS 2 baies peut avoir un ou deux disques configurés.

Prenez le(s) disque(s) d'origine et installez-le(s) sur un autre serveur Seagate NAS 2 baies.

**Remarque :** Vous ne pouvez pas retirer ou remplacer un disque par un disque étranger ni ajouter un nouveau disque.

- **•** Si le serveur NAS 2 baies d'origine utilisait un seul disque, retirez-le du serveur NAS défectueux et installez-le sur le nouveau serveur NAS 2 baies. Le serveur NAS doit démarrer automatiquement.
- **•** Si le serveur NAS 2 baies d'origine utilisait deux disques, retirez-les du serveur NAS défectueux et installez-les sur le nouveau serveur NAS 2 baies. Le serveur NAS doit démarrer automatiquement.

#### **Migration des données d'un serveur NAS 4 baies**

Un serveur Seagate NAS 4 baies peut être configuré avec 1, 2, 3 ou 4 disques.

Prenez le(s) disque(s) d'origine et installez-le(s) sur un autre serveur Seagate NAS 4 baies.

**Remarque :** Vous ne pouvez pas retirer ou remplacer un disque par un disque étranger ni ajouter un nouveau disque.

- **•** Si le serveur NAS 4 baies d'origine utilisait un seul disque, retirez-le du serveur NAS défectueux et installez-le sur le nouveau serveur NAS 4 baies. Le serveur NAS doit démarrer automatiquement.
- **•** Si le serveur NAS 4 baies d'origine utilisait deux disques, retirez-les du serveur NAS défectueux et installez-les sur le nouveau serveur NAS 4 baies. Le serveur NAS doit démarrer automatiquement.
- **•** Si le serveur NAS 4 baies d'origine utilisait trois disques, retirez-les du serveur NAS défectueux et installez-les sur le nouveau serveur NAS 4 baies. Le serveur NAS doit démarrer automatiquement.
- **•** Si le serveur NAS 4 baies d'origine utilisait quatre disques, retirez-les du serveur NAS défectueux et installez-les sur le nouveau serveur NAS 4 baies. Le serveur NAS doit démarrer automatiquement.

#### <span id="page-37-0"></span>**Réinitialisation de votre serveur Seagate NAS**

Suivez ces étapes pour réinitialiser le nom, le paramètre DHCP (mode réseau) ainsi que le mot de passe de connexion du serveur Seagate NAS.

**Remarque :** Vous aurez besoin d'un trombone ou d'un autre dispositif étroit pour effectuer cette tâche.

- 1. Accédez prudemment à l'arrière du serveur.
- 2. Vérifiez que le serveur NAS est allumé et connecté au réseau local.
- 3. À l'arrière du serveur NAS, recherchez la petite ouverture dans laquelle se situe le bouton de réinitialisation.
- 4. Insérez l'extrémité du trombone dans l'ouverture, puis appuyez sur le bouton de réinitialisation et maintenez-le enfoncé. Ne relâchez *pas* encore le bouton.
- 5. Maintenez le bouton de réinitialisation enfoncé jusqu'à ce que le voyant État du serveur NAS à l'avant du serveur clignote. Cette opération dure quelques secondes.
- 6. Relâchez le bouton de réinitialisation.

Le serveur NAS redémarre automatiquement. La réinitialisation est terminée lorsque le serveur NAS redémarre et que les voyants du panneau avant s'allument. Le serveur NAS est renommé « BA-*adresse MAC* », la variable *adresse MAC* correspondant aux six derniers caractères de l'adresse MAC du serveur NAS.

# <span id="page-38-0"></span>**6. Résolution des problèmes**

Ce chapitre propose des solutions aux problèmes que vous pouvez rencontrer le plus couramment lors de la configuration et de l'utilisation de votre serveur Seagate® NAS :

- **•** [« Conseils généraux de dépannage » page 39](#page-38-1)
- **•** [« Problèmes courants et solutions » page 39](#page-38-2)

# <span id="page-38-1"></span>**Conseils généraux de dépannage**

Si vous rencontrez des problèmes lors de la configuration ou de l'utilisation de votre serveur Seagate NAS, suivez ces suggestions :

- **•** Vérifiez que le serveur NAS est correctement connecté à votre réseau local. Vérifiez que le câble Ethernet est branché et fonctionne correctement.
- **•** Assurez-vous que votre réseau fonctionne correctement.
- **•** Vérifiez que le serveur NAS est correctement connecté à une source d'alimentation et qu'il est sous tension. Vérifiez que tous les disques fonctionnent correctement.
- **•** Vérifiez que votre ordinateur est conforme à la configuration système requise par le serveur Seagate NAS. Pour plus d'informations, reportez-vous à la section [« Configuration requise » page 6](#page-5-5).
- **•** Assurez-vous que votre ordinateur exécute un navigateur Web pris en charge. Pour obtenir la liste des navigateurs pris en charge, reportez-vous à la section [« Configuration](#page-5-5)  [requise » page 6.](#page-5-5)
- **•** Vérifiez que vous êtes connecté à l'aide des nom d'utilisateur et mot de passe d'administrateur appropriés. (N'oubliez pas que les mots de passe respectent la casse.)

# <span id="page-38-2"></span>**Problèmes courants et solutions**

Cette section propose des solutions aux problèmes courants qui peuvent se produire sur votre serveur Seagate NAS.

### <span id="page-38-3"></span>**Je ne peux pas me connecter au serveur NAS via le réseau local.**

- **•** Vérifiez que le serveur NAS est allumé et connecté au réseau.
- **•** Essayez de vous connecter au serveur NAS à partir d'un autre ordinateur.
- **•** Utilisez un autre câble Ethernet.

## <span id="page-39-0"></span>**Je ne peux pas me connecter au serveur NAS via Internet.**

- **•** Vérifiez que le service Global Access est activé sur le serveur NAS. Dans NAS Manager, sélectionnez **Sharing (Partage) > Global Access**.
- **•** Activez Email Setup (Configuration des e-mails) dans NAS Manager, puis envoyez un e-mail test. Sélectionnez **System (Système) > Administration.**

## <span id="page-39-1"></span>**Je ne peux pas ouvrir NAS Manager.**

Vérifiez que le serveur NAS est allumé et connecté au réseau. Exécutez NAS Discovery et essayez de vous reconnecter au serveur, puis lancez NAS Manager.

## <span id="page-39-2"></span>**Je ne peux pas me connecter à NAS Manager.**

Vérifiez que le nom d'utilisateur et le mot de passe que vous utilisez sont valides. Souvenezvous que les noms d'utilisateur et les mots de passe respectent la casse.

## <span id="page-39-3"></span>**Je ne parviens pas à accéder à un dossier partagé.**

- **•** Vérifiez que vous avez accès à ce dossier partagé.
- **•** Vérifiez que le nom d'utilisateur et le mot de passe que vous utilisez sont valides. Souvenez-vous que les noms d'utilisateur et les mots de passe respectent la casse.
- **•** Le volume qui contient le dossier partagé est peut-être dégradé à cause d'une erreur ou¨d'une panne d'un disque. Vérifiez l'état des disques de votre serveur. Pour plus d'informations, reportez-vous à la section [Chapitre 5 « Contrôle et gestion de votre](#page-30-3)  [Seagate® NAS », page 31](#page-30-3).

# <span id="page-39-4"></span>**Je ne parviens pas à accéder à un fichier d'un dossier partagé.**

- **•** Vérifiez que vous êtes autorisé à accéder à ce fichier.
- **•** Le volume qui contient le dossier partagé est peut-être dégradé à cause d'une erreur ou d'une panne d'un disque. Vérifiez l'état des disques de votre serveur. Pour plus d'informations, reportez-vous à la section [Chapitre 5 « Contrôle et gestion de votre](#page-30-3)  [Seagate® NAS », page 31](#page-30-3).

# <span id="page-39-5"></span>**Je ne peux plus stocker de fichiers sur un volume partagé car il est plein.**

**•** Pensez à supprimer des fichiers actuellement stockés sur le serveur NAS.

# <span id="page-39-6"></span>**Une mise à niveau du firmware a échoué.**

Essayez de mettre le firmware à niveau manuellement. Pour obtenir une assistance supplémentaire, contactez le support Seagate à l'adresse [www.seagate.com/support.](http://www.seagate.com/support)

# <span id="page-40-0"></span>**Un volume est en mode dégradé.**

Un disque est peut-être en panne. Pour obtenir une assistance supplémentaire, contactez le support Seagate à l'adresse [www.seagate.com/support](http://www.seagate.com/support).

# <span id="page-40-1"></span>**Je ne peux pas diffuser de musique en continu à partir du serveur de stockage en réseau Seagate NAS.**

- **•** Vérifiez que vous avez installé iTunes sur votre ordinateur.
- **•** Assurez-vous que vous utilisez un ordinateur connecté au réseau local.
- **•** Vérifiez que vous avez accès au dossier partagé dans lequel les fichiers de musique sont stockés.

# <span id="page-42-1"></span><span id="page-42-0"></span>**7. Glossaire**

#### **accès local**

Accès au serveur à partir d'un ordinateur de votre réseau local. Désigne également l'accès manuel au serveur, ce qui implique un contact physique avec le serveur ou ses câbles.

#### **administrateur**

Un administrateur NAS est responsable du serveur NAS et de l'ensemble de ses paramètres. Il peut configurer ou supprimer des comptes utilisateurs, des comptes de groupe et des partages, attribuer ou supprimer des autorisations d'accès, modifier des paramètres sur le serveur et créer d'autres administrateurs. Voir aussi [utilisateur.](#page-46-0)

#### **adresse IP**

Identifiant d'un ordinateur, d'un serveur ou d'un autre périphérique sur un réseau TCP/IP. Les adresses IP sont une séquence de quatre nombres séparés par des points (par exemple, 123.456.78.1). Chaque périphérique de votre réseau local possède une adresse IP unique.

#### <span id="page-42-3"></span>**bande**

Connu également sous le nom de RAID 0. Volume dans lequel les données sont réparties de façon homogène (agrégées par bandes) sur plusieurs disques dans des sections de même taille. Un volume agrégé par bandes ne conserve pas les données redondantes et *n'offre donc aucune protection des données*.

Néanmoins, comparé à un groupe de disques indépendants de même taille, un volume agrégé par bandes fournit des performances plus rapides.

#### **certificat SSL**

Fait partie de la méthode de cryptage SSL (Secure Socket Layer). SSL est un type de cryptage utilisé pour protéger les données échangées sur un réseau ou via Internet. SSL utilise un système de clés, comme des mots de passe secrets, pour envoyer et recevoir les fichiers en toute sécurité.

#### **CIFS**

Common Internet File System. Système de fichiers qui permet à des personnes utilisant différents ordinateurs équipés de systèmes d'exploitation Windows de partager des fichiers sans installer de logiciels spéciaux.

#### <span id="page-42-2"></span>**clé RSA**

Décodeur de cryptage appartenant au protocole SSL. Type de cryptage utilisé pour la protection des données échangées sur un réseau ou via Internet. « RSA » est l'acronyme de Rivest, Shamir et Adelman, les inventeurs de cette technologie.

#### **compte de groupe**

Dans NAS Manager, ensemble de comptes utilisateur regroupés pour accélérer et faciliter la gestion des accès aux partages. Tous les utilisateurs d'un groupe possèdent le même niveau d'accès à un partage particulier. Voir aussi [volume](#page-46-1).

#### **compte utilisateur**

Compte pourvu d'un nom d'utilisateur et d'un mot de passe et utilisé pour accéder au serveur Seagate NAS. Des autorisations d'accès sont associées aux comptes utilisateur.

#### <span id="page-43-1"></span>**concaténation**

Groupe de disques d'un serveur, non protégé par RAID. Appelé également JBOD. Voir aussi [RAID](#page-45-0).

#### **disque dur USB externe**

Reportez-vous à la section [disque USB](#page-43-0).

#### <span id="page-43-0"></span>**disque USB**

Disque portable qui se connecte à un ordinateur via un câble USB au lieu d'être installé sur l'ordinateur proprement dit. Également appelé clé USB, disque flash ou disque dur USB externe.

#### **domaine**

Groupe d'ordinateurs administré comme une entité unique à partir d'un emplacement central.

#### **dossier partagé**

Dossier partagé de votre serveur Seagate NAS qui stocke et protège les fichiers de sauvegarde et d'autres fichiers accessibles aux autres utilisateurs.

#### **événement**

Problème ou changement intervenant dans la configuration du serveur NAS. La modification du nom du serveur NAS ou la panne d'un disque constituent toutes deux des événements de serveur.

#### **filtres IP**

Capacité à autoriser ou refuser l'accès à un serveur Seagate NAS en fonction d'une adresse IP.

#### **firmware**

Logiciel intégré au matériel.

#### **formater**

Formater un disque consiste à le préparer en vue de lire et d'écrire des données. Le formatage efface les informations d'arrière-plan d'un disque, le teste et le prépare en vue de son utilisation. Il peut détruire les fichiers existants d'un disque. Vous devez formater un disque pour pouvoir l'utiliser.

# **FTP**

File Transfer Protocol. Format d'échange de fichiers via Internet. Le protocole FTP est généralement utilisé pour charger ou télécharger des fichiers d'un serveur via Internet.

#### **global access**

Capacité à accéder à distance au contenu stocké sur votre serveur NAS Seagate depuis un navigateur Web ou l'application d'un appareil mobile pris en charge.

#### **groupe de travail**

Ensemble d'ordinateurs d'un réseau qui partagent des ressources.

# **HTTP (Hypertext Transfer Protocol)**

Règles établies pour l'échange du format de document le plus courant (documents hypertexte) via Internet.

# **HTTPS (Hypertext Transfer Protocol over Secure Socket Layer)**

Règles établies pour l'échange de documents HTTP via des connexions cryptées.

### **JBOD**

Just a Bunch of Drives. Reportez-vous à la section [concaténation.](#page-43-1)

#### <span id="page-44-0"></span>**miroir**

Niveau de protection RAID, appelé également RAID 1. Un miroir est composé de deux disques, où un disque est le miroir de l'autre (les mêmes données sont stockées sur chaque disque). Comparé aux disques indépendants, un volume mis en miroir fournit de meilleures performances en termes de vitesse, mais sa capacité est réduite de 50 %.

#### **mise à l'arrêt**

Arrêt de la rotation des disques.

#### **niveau d'accès**

Également appelé niveau d'autorisation. Droits d'accès au serveur Seagate® NAS dont dispose une personne. NAS Manager possède deux niveaux d'autorisation : *administrateur* et *utilisateur*.

#### **NFS**

Network File System. Application qui permet à tous les utilisateurs d'un réseau de partager des fichiers stockés sur différents types d'ordinateurs.

#### **parité**

Données créées sur des volumes pourvus de la protection RAID 5, qui servent à reconstruire des fichiers en cas de défaillance de l'un des disques. Voir aussi [RAID 5.](#page-45-1)

#### **partage privé**

Dossier partagé qui n'est accessible qu'aux utilisateurs disposant d'une autorisation octroyée par son propriétaire.

### **protocole d'accès Internet**

Règles établies pour l'envoi d'informations via Internet. Votre serveur Seagate NAS a le choix entre deux protocoles d'accès Internet : HTTP et HTTPS.

#### <span id="page-45-0"></span>**RAID**

Redundant Array of Independent Disks. Technologie qui combine des disques pour obtenir de meilleures performances et une tolérance aux pannes accrue (capacité à résister à la panne d'un disque).

### **RAID 0**

Reportez-vous à la section [bande.](#page-42-3)

#### **RAID 1**

Reportez-vous à la section [miroir.](#page-44-0)

#### **RAID 10**

Niveau de protection RAID. Volume pourvu d'une protection RAID 10 créé à partir d'au moins deux volumes RAID 1 de même taille. Les données de ce type de volume sont à la fois agrégées par bandes et mises en miroir. La mise en miroir assure la protection des données et l'agrégation par bandes améliore les performances. Voir aussi [miroir](#page-44-0) et [bande](#page-42-3).

### <span id="page-45-1"></span>**RAID 5**

Niveau de protection RAID. Un volume pourvu d'une protection RAID 5 est créé à partir d'un minimum de trois disques et utilise l'agrégation des données par bandes et les données de parité pour assurer la redondance. (La parité correspond à des informations supplémentaires qui permettent de recréer des données en cas de défaillance d'un disque. Dans les volumes pourvus d'une protection RAID 5, les données de parité sont agrégées par bandes de manière homogène sur les disques à l'aide des données stockées.) Les données de parité assurent la protection des données et l'agrégation par bandes améliore les performances. Voir aussi [bande](#page-42-3).

#### **remplacer à chaud**

Enlever et remplacer un disque sans mettre d'abord le serveur hors tension.

#### **sauvegarde d'archive**

Reportez-vous à la section [clé RSA.](#page-42-2)

#### **serveur NTP (Network Time Protocol)**

Synchronise la date et l'heure des ordinateurs et des serveurs d'un réseau d'après le temps universel coordonné (UTC).

#### **service Seagate Global Access**

Service qui vous permet de visualiser, de télécharger, de partager et d'utiliser les fichiers stockés sur votre serveur Seagate NAS où que vous soyez dans le monde. Vous pouvez également utiliser le service Global Access pour charger des fichiers sur votre serveur Seagate NAS.

#### **SMART**

Self-Monitoring Analysis and Reporting Technology. Technologie intégrée aux disques, qui leur permet de surveiller automatiquement leur état et de signaler les problèmes éventuels. La technologie SMART n'est pas prise en charge par tous les disques.

#### **onduleur**

Alimentation sans interruption. Système d'alimentation pourvu d'une batterie qui maintient l'alimentation d'un ordinateur ou d'un serveur NAS en cas de coupure de courant. Un onduleur est destiné à fournir une alimentation suffisante pour vous permettre d'enregistrer les fichiers en cours d'utilisation et d'éteindre correctement l'ordinateur ou le serveur. Il ne s'agit pas de continuer à faire fonctionner un système pendant toute la durée d'une coupure de courant.

#### **USB**

Universal Serial Bus. Interface entre votre ordinateur et les périphériques USB qui y sont connectés. Votre ordinateur communique avec les périphériques USB via cette interface USB.

#### <span id="page-46-0"></span>**utilisateur**

Dans NAS Manager, personne pouvant enregistrer, sauvegarder et partager des fichiers à l'aide du serveur Seagate NAS, mais qui ne peut pas modifier les paramètres des comptes utilisateurs, des comptes de groupe, des partages ou des serveurs.

#### <span id="page-46-1"></span>**volume**

Espace de stockage de données qui peut être constitué d'un ou de plusieurs disques ou d'une seule partie d'un disque.

#### **wake on lan**

Norme réseau Ethernet permettant d'activer ou de mettre un serveur NAS sous tension par l'intermédiaire d'un message réseau.